# Índice

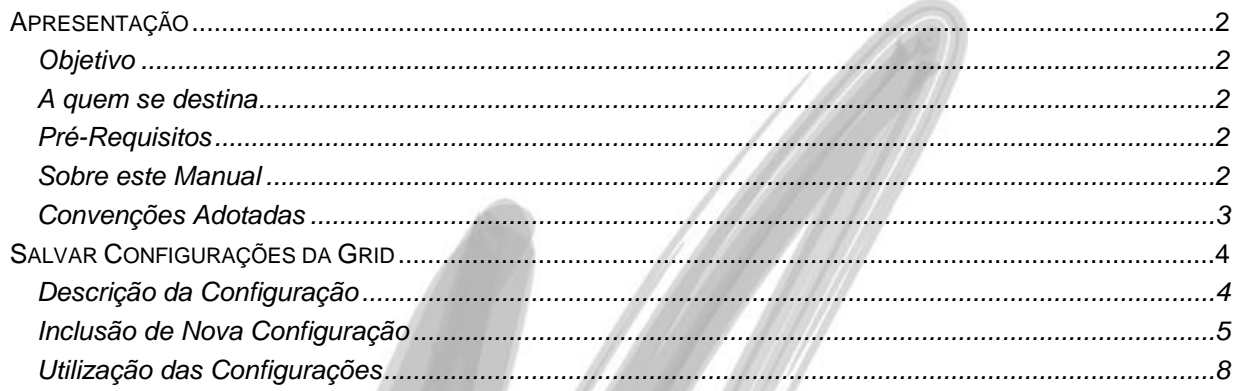

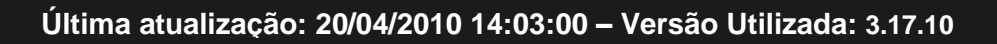

# <span id="page-1-0"></span>**Apresentação**

## <span id="page-1-1"></span>*Objetivo*

Levar ao conhecimento do usuário a importância e a forma de operar a nova funcionalidade de armazenamento das configurações das grids (tabelas) do Mega Empresarial na versão 4.00.

## <span id="page-1-2"></span>*A quem se destina*

Aos profissionais (sejam do suporte técnico, consultores de implantação ou usuários) ligados a todos os módulos do Mega Empresarial.

#### <span id="page-1-3"></span>*Pré-Requisitos*

Conhecer os fundamentos e telas básicas do Mega Empresarial.

#### <span id="page-1-4"></span>*Sobre este Manual*

O intuito deste material é somente servir como referência para o acompanhamento durante a operacionalização da nova funcionalidade de armazenamento das configurações das grids (tabelas). Nele, o usuário encontrará uma breve descrição da configuração, utilização, dicas dos principais atributos, além de exemplos. O objetivo deste manual não é auxiliar o usuário no processo de implantação do sistema. Para isso, o usuário deve entrar em contato com a área de consultoria da Mega Sistemas e/ou da Unidade que efetuou a implantação/venda do sistema.

#### <span id="page-2-0"></span>*Convenções Adotadas*

Um sinal de adição ( + ) entre duas teclas significa que você deve pressionar essas teclas simultaneamente. Por exemplo, "pressione ALT+TAB" significa que você deve manter a tecla ALT pressionada enquanto pressiona TAB.

Quando o texto estiver em *itálico*, indica o nome de um componente do Windows, por exemplo: *check box*, *combo box*, etc.

Já quando o texto estiver em **negrito**, indica o nome de um componente do Mega2000, por exemplo: **Data Nascimento**, **Pasta Geral**, **Botão Atualiza**, etc.

Os ícones a seguir identificam os diferentes tipos de texto que podem ser encontrados neste material:

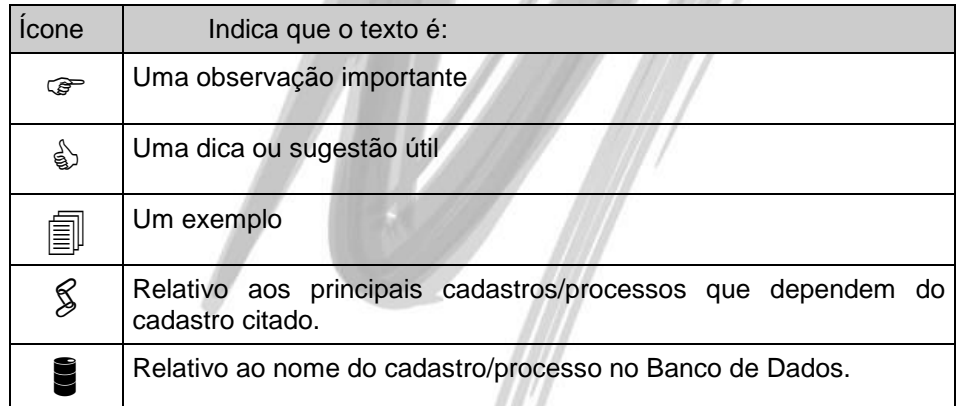

# <span id="page-3-0"></span>**Salvar Configurações da Grid**

| M.            | BRA BRASIL - País [USINA 1 - Abr/2010] |               |                          |             |   |                  |                         | $\blacksquare$ | o             | $\mathbf{x}$             |  |  |  |
|---------------|----------------------------------------|---------------|--------------------------|-------------|---|------------------|-------------------------|----------------|---------------|--------------------------|--|--|--|
| País          | Editar<br>Exibir                       |               |                          |             |   |                  |                         |                |               |                          |  |  |  |
|               | Procurar Nome                          |               | que Inicie com<br>▼<br>٠ |             |   |                  |                         |                | v             | <b>Real Procurar</b>     |  |  |  |
| País          |                                        |               |                          |             |   |                  |                         |                |               |                          |  |  |  |
| Sigla         | Nome                                   | <b>DDI</b>    | Código                   |             |   | Nacionalidade ^  |                         |                |               |                          |  |  |  |
| <b>BRA</b>    | <b>BRASIL</b>                          |               |                          |             |   | ee.              |                         |                | s Inrasileiro |                          |  |  |  |
| <b>AFS</b>    | AFRICA DO SUL                          |               | Configuração             | r           |   | Edição           |                         |                | ulafricano    |                          |  |  |  |
| ALB           | ALBÂNIA                                |               | Exportar para Excel      |             | √ | Config. Original |                         |                | lbanês        |                          |  |  |  |
| <b>GER</b>    | <b>ALEMANHA</b>                        |               | Exportar para HTML       |             |   | 49               |                         | 13 Alemão      |               |                          |  |  |  |
| AND           | <b>ANDORRA</b>                         |               |                          |             |   | 376              |                         |                | 14 Andorrenho |                          |  |  |  |
| ANG           | <b>ANGOLA</b>                          |               | Salvar Configuração      |             |   | 244              |                         |                | 15 Angolano   |                          |  |  |  |
| <b>ALA</b>    | <b>ANGUILLA</b>                        |               | Imprimir                 |             |   | 1                |                         | 16             |               | $\overline{\phantom{a}}$ |  |  |  |
| Þ<br>∢        |                                        |               |                          |             |   |                  |                         |                |               |                          |  |  |  |
| P<br>Listagem |                                        | M<br>Primeiro | ∢<br>Próximo<br>Anterior | M<br>Último |   | c<br>Atualizar   | J.<br>Inserir<br>Apagar |                | تم<br>Editar  | Ø<br>Fechar              |  |  |  |
| mega          |                                        |               |                          |             |   |                  |                         |                |               |                          |  |  |  |

**Figura 1 - Tela Principal da Configuração**

## <span id="page-3-1"></span>*Descrição da Configuração*

A nova opção de configuração das grids do sistema possibilita o armazenamento dos mais diversos layouts para uma mesma grid (tabela). Com esta nova funcionalidade o usuário pode definir diversas formar de visualização da mesma grid e selecioná-las de acordo com sua necessidade, possibilitando com isso, a geração de relatórios simples a partir da grid que está sendo configurada.

Cada usuário do Mega Empresarial poderá criar suas próprias configurações onde estas configurações ficarão disponíveis apenas para o usuário que as criou com exceção das configurações criadas para o usuário "MEGA" que serão consideradas como configurações default para todos os usuários do sistema.

<span id="page-4-0"></span>

| MGGLO.GLO_CONFIG                                              |                     |                       |                                           |
|---------------------------------------------------------------|---------------------|-----------------------|-------------------------------------------|
| BRA BRASIL - País [USINA 1 - Abr/2010]                        |                     |                       | $\mathbf{x}$<br>Ξ<br>-                    |
| Editar<br>Exibir<br>País                                      |                     |                       |                                           |
| Procurar Nome                                                 | que Inicie com<br>▼ | ▼                     | <b>Procurar</b><br>▽                      |
| País                                                          |                     |                       | Nacionalidade ^                           |
| Sigla<br>Nome                                                 |                     | <b>DDI</b><br>ı       | Código                                    |
| <b>BRASIL</b><br><b>BRA</b><br><b>AFRICA DO</b><br><b>AFS</b> | Configuração        | Edição<br>Þ.          | <b>Brasileiro</b><br>11<br>11 Sulafricano |
| <b>ALBÂNIA</b><br><b>ALB</b>                                  | Exportar para Excel | Config. Original<br>√ | 12 Albanês                                |
| <b>ALEMANHA</b><br><b>GER</b>                                 | Exportar para HTML  | 49                    | 13 Alemão                                 |
| <b>ANDORRA</b><br><b>AND</b>                                  |                     | 376                   | 14 Andorrenho                             |
| <b>ANGOLA</b><br><b>ANG</b>                                   | Salvar Configuração | 244                   | 15 Angolano                               |
| $\overline{ }$                                                | Imprimir            |                       | ۰                                         |
|                                                               |                     |                       |                                           |

**Figura 2 – Inclusão de Nova Configuração**

Clicando com o botão direito do mouse sobre a grid é apresentada a lista de funcionalidades padrão da grid, e entre estas funcionalidades está a "Configuração". Parando sobre a opção "Configuração" serão apresentadas duas novas opções que são "Edição" e "Config. Original". Para se criar uma nova configuração é necessário clicar em "Edição". A opção "Config. Original" serve para retornar à configuração original disponibilizada pela Mega Sistemas para a grid em questão. Quando a opção "Edição" é selecionada, a tela abaixo é apresentada.

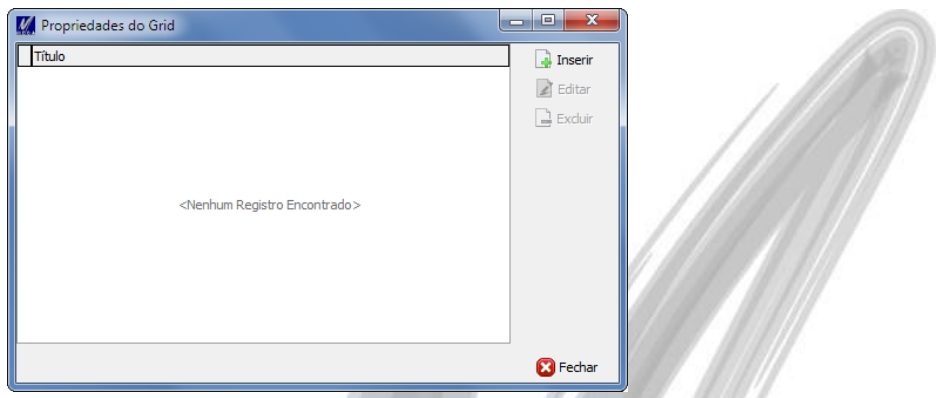

Salvar Configurações da Grid / Inclusão de Nova Configuração

**Figura 3 – Lista de configurações existentes**

Quando for solicitada a inclusão de uma nova configuração a tela abaixo será apresentada:

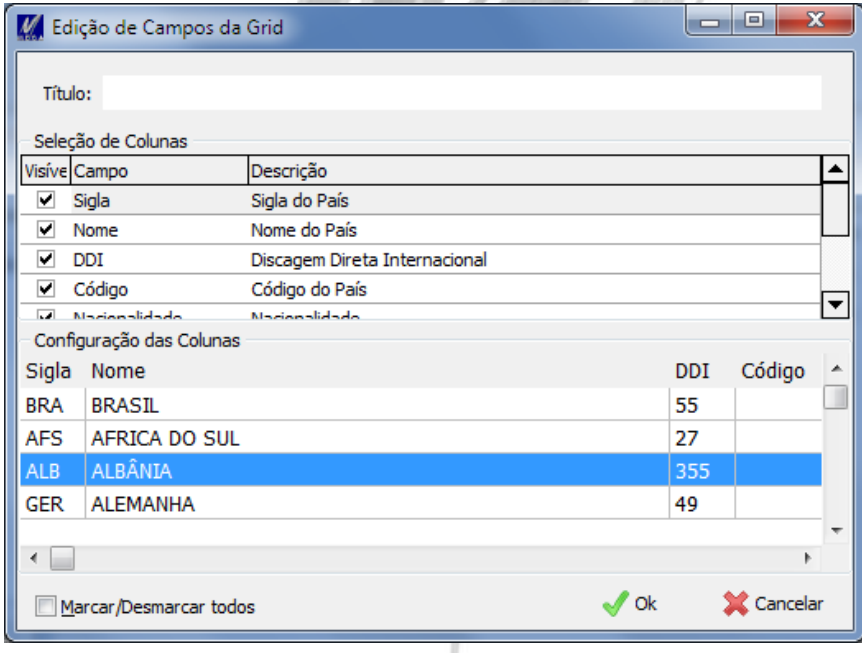

**Figura 4 – Tela de configuração da Grid**

Nesta tela devemos informar o nome da configuração através do campo "Título" localizado na parte superior da tela e os campos que se deseja visualizar na grid, localizados na parte central da tela. Na parte inferior da tela se encontra uma pré-visualização da grid onde é possível alterar a ordenação das colunas da grid. Quando a configuração for salva, a mesma já será aplicada como configuração padrão do usuário.

- $\overrightarrow{B}$   $\overrightarrow{E}$  possível salvar quantas configurações forem necessárias para cada usuário.
- *Apenas o próprio usuário que criou a configuração poderá utilizá-la com exceção das configurações que forem feitas no usuário "MEGA", pois estas ficarão disponíveis para todos os usuários do sistema e serão denominadas como "Comum". Todos os usuários poderão utilizar as configurações "Comum" porém somente o usuário "MEGA" poderá alterá-las.*

<span id="page-7-0"></span>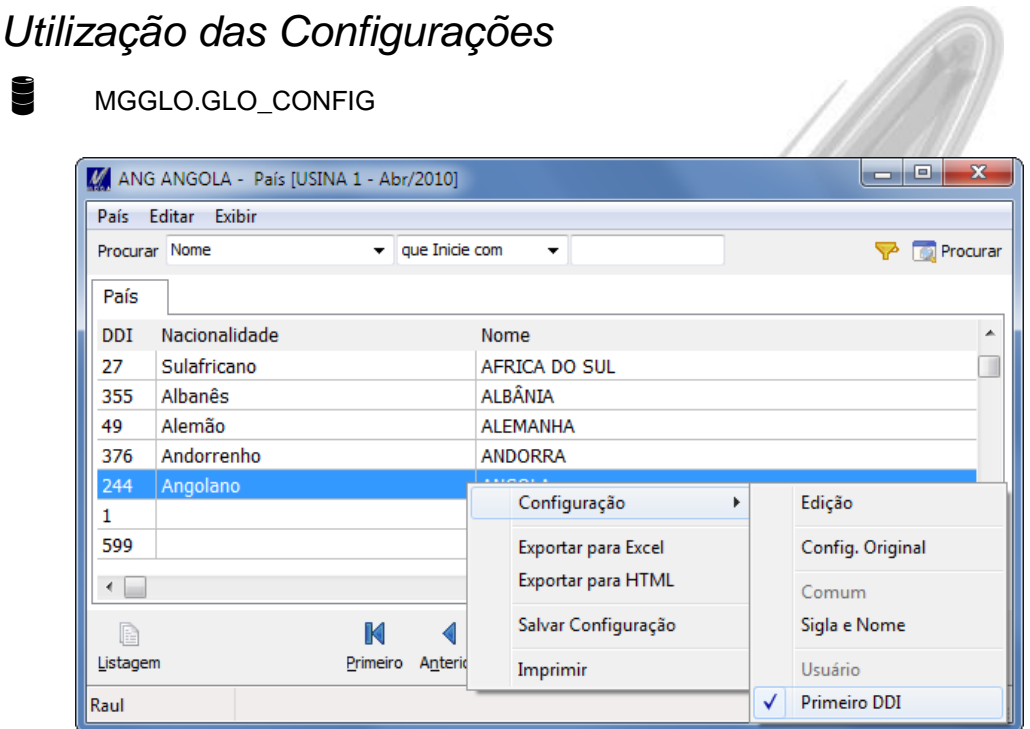

**Figura 5 – Inclusão de Nova Configuração**

Qualquer usuário poderá utilizar as configurações salvas pelo usuário "MEGA" e que estão denominadas como "Comum" e as suas próprias configurações, denominadas "Usuário". No exemplo da figura 5 podemos ver a existência de duas configurações, sendo a "Sigla e Nome" uma configuração padrão que foi criada para o usuário "MEGA" e a configuração "Primeiro DDI" que foi criada e só pode ser utilizada pelo usuário que está conectado.

A partir do momento que o usuário seleciona uma configuração para ser utilizada a mesma se torna a configuração padrão para o usuário, então quando a tela for aberta no futuro já trará a configuração que foi utilizada pela última vez automaticamente, sem que haja a necessidade do usuário selecionála novamente.

Para verificar qual a configuração que está sendo utilizada no momento basta clicar com o botão direito sobre a grid, selecionar a opção "Configuração" e verificar qual configuração se encontra selecionada. No exemplo da figura 5, a configuração que está sendo utilizada é a "Primeiro DDI".